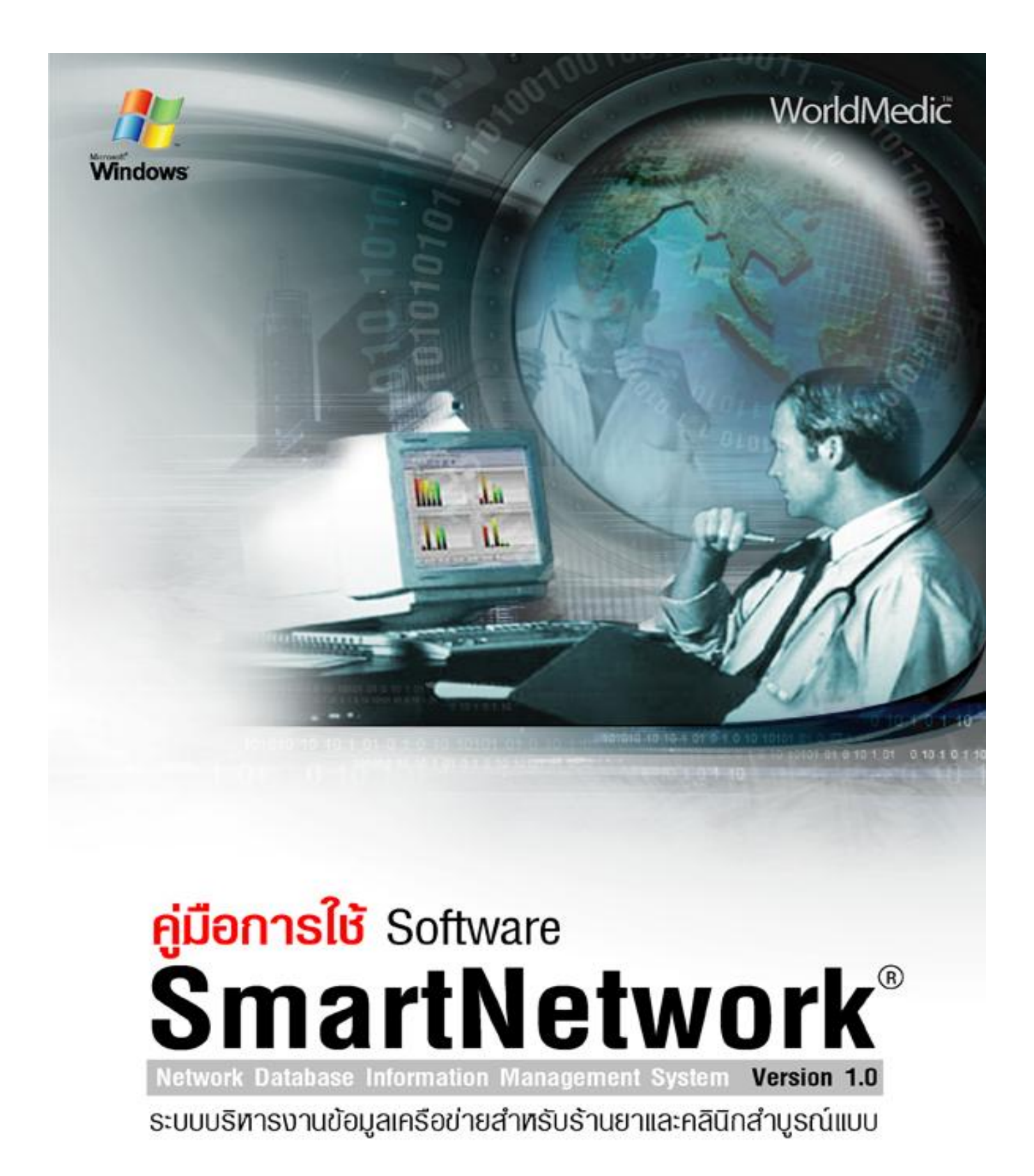

SMNTW23042009TH

#### **จัดท าโดย**

#### **บริษัท เวิลด์เมดิก คอร์ปอเรชั่น อิงค์จ ากัด**

เลขที่ 1 อาคารเวิลด์เมดิก ซ. รามอินทรา 42/1 ถ.รามอินทรา เขตคันนายาว กรุงเทพฯ 10230 โทรศัพท์ 0-2949-7816-20 โทรสาร 0-2949-7816-20 ต่อ 14 Call Center:0-2949-7806 Email: worldmedic@worldmedic.com Website: www.worldmedic.com / www.worldmedic.co.th

#### **WorldMedic Corporation Inc.**

No.1 WorldMedic Bldg. Ramindra 42/1 Ramindra Rd. Kannayao Bangkok 10230 Thailand. Tel. 0-2949-7816-20 Fax. 0-2949-7816-20 Ext.14 Call Center: 0-2949-7806 Email: worldmedic@worldmedic.com Website: www.worldmedic.com / www.worldmedic.co.th Care Center: www.carecenter.worldmedic.com

**ค าเตือน** ซอฟต์แวร์นี้ ได้รับการคุ้มครองทางกฎหมายลิขสิทธิ์ และสิทธิทางปัญญา การท้าซ้้า หรือ แจกจ่ายโปรแกรมหรือส่วนหนึ่ง ส่วนใดของโปรแกรมอาจได้รับโทษทั้งทางแพ่ง และอาญาและต้องระวางโทษตามที่กฏหมายระบุไว้สูงสุด

© สงวนลิขสิทธ์ 1998 - 2009 โดย บริษัท เวิลด์เมดิก คอร์ปอเรชั่น อิงค์ จ้ากัด

© Copyright WorldMedic Corporation Inc. All Rights Reserved.1998-2009

# SmartNetwork

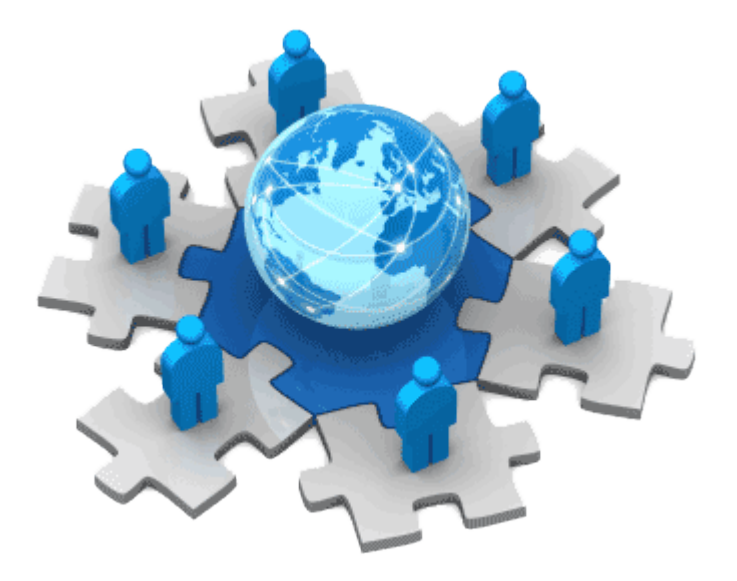

SmartNetwork ใช้ส้าหรับท้าเครือข่ายส่วนตัว หรือ virtual private network (VPN) ซึ่งประโยชน์ของโปรแกรมนี้ที่เห็นได้ชัดๆ ก็คือเรา สามารถท้าการ access เข้ามายังเครื่องคอมพิวเตอร์ ของเราที่อยู่ในวง LAN ได้ผ่านทาง Internet โดยตัวโปรแกรมนี้หลังจากท้าการ ติดตั้งแล้วมันจะให้ IP Address จ้าลองมาเลขหนึ่งซึ่งเราสามารถน้าเอา IP ตัวนี้ไปใช้งานได้หลากหลายครับ อย่างเช่นแชร์ไฟล์ผ่าน network ธรรมดาๆโดยเราสามารถเข้ามาอ่านไฟล์ของเราจากที่ไหนก็ได้ ที่มี Internet เข้าถึง หรือจะท้าเป็น Remote Admin เข้ามา ควบคุมเครื่องคอมพิวเตอร์ของเราก็ได้เช่นกัน และที่ส้าคัญ ใช้เล่นเกมผ่าน LAN แต่ผ่าน Internet อีกทีก็ยังไหวครับ

#### **ประโยชน์ของระบบ SmartNetwork ในด้านธุรกิจมีอย่างมากมาย เช่น**

- สาขาหลักสามารถใช้ประโยชน์จาก IP ที่สร้างไว้ล๊อกเข้าไปที่หน้าจอของสาขาได้ เพื่อ ส่งไฟล์ แก้ไขปัญหา ให้ค้าปรึกษา สอนและอบรมออนไลน์ ฯลฯ ( ใช้ร่วมกับซอฟต์แวร์ SmartRemote)
- ส่งข้อความสั้นไปยังสาขา หรือพูดคุยกับสาขาหรือสมาชิก อันเป็นการประหยัดค่าส่ง SMS และค่าโทรศัพท์ได้เป็นอย่างดี
- สร้างกลุ่มหรือทีมของหน่วยธุรกิจ และแยกกลุ่มแต่ละกลุ่มและสมาชิกแต่ละกลุ่มก็สามารถขอค้าปรึกษาจากกลุ่มอื่นได้
- ท้าให้สาขาหลัก สามารถดูแลและควบคุมสาขาย่อยต่างๆ ในที่ห่างไกลได้อย่างง่ายดาย และ ประหยัดเรื่องระบบเซริฟเวอร์ หรือระบบ Leased Line ที่ไม่จ้าเป็นต้องมีอีกต่อไป นอกจากระบบ ADSL ส้าหรับสาขาเท่านั้น
- สาขาหลัก หรือสาขาย่อย สามารถแชร์ไฟล์หรือโฟลเดอร์ ให้กับกลุ่มของตนเองได้ เพื่อส่งข้อมูลประจ้าวัน หรือ ส่งไฟล์อัพเดท ต่างๆ ให้กับสาขาได้
- ฯลฯ

### **การติดตั้ง**

1. Double Click ที่ไฟล์ชื่อ smartnetwork.exe ระบบแสดงหน้าต่าง ให้กดปุ่ม RUN เพื่อติดตั้งซอฟต์แวร์

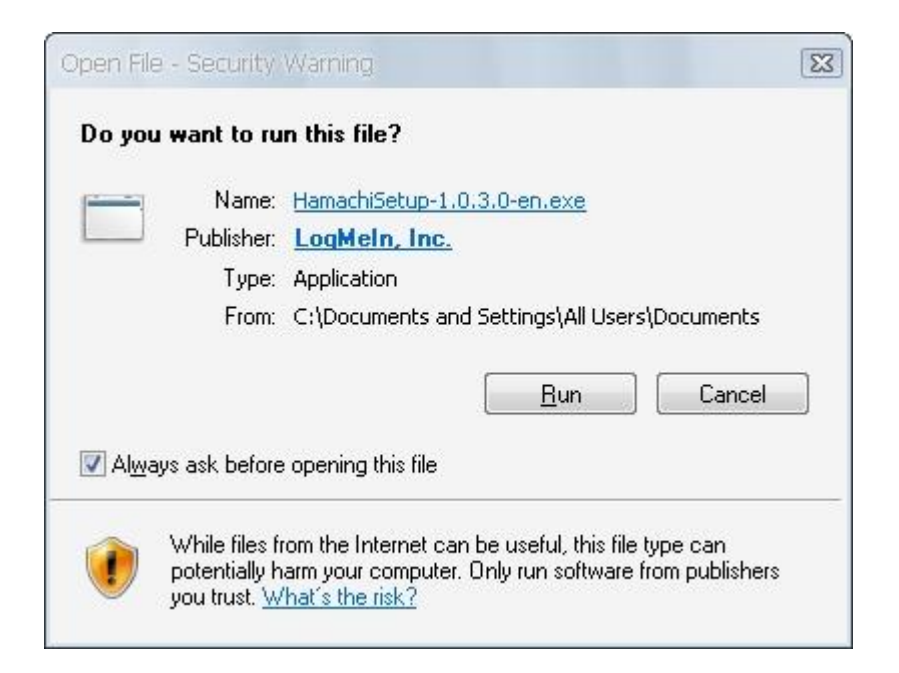

2. แสดงส่วนของการติดตั้งซอฟต์แวร์ กด Next>

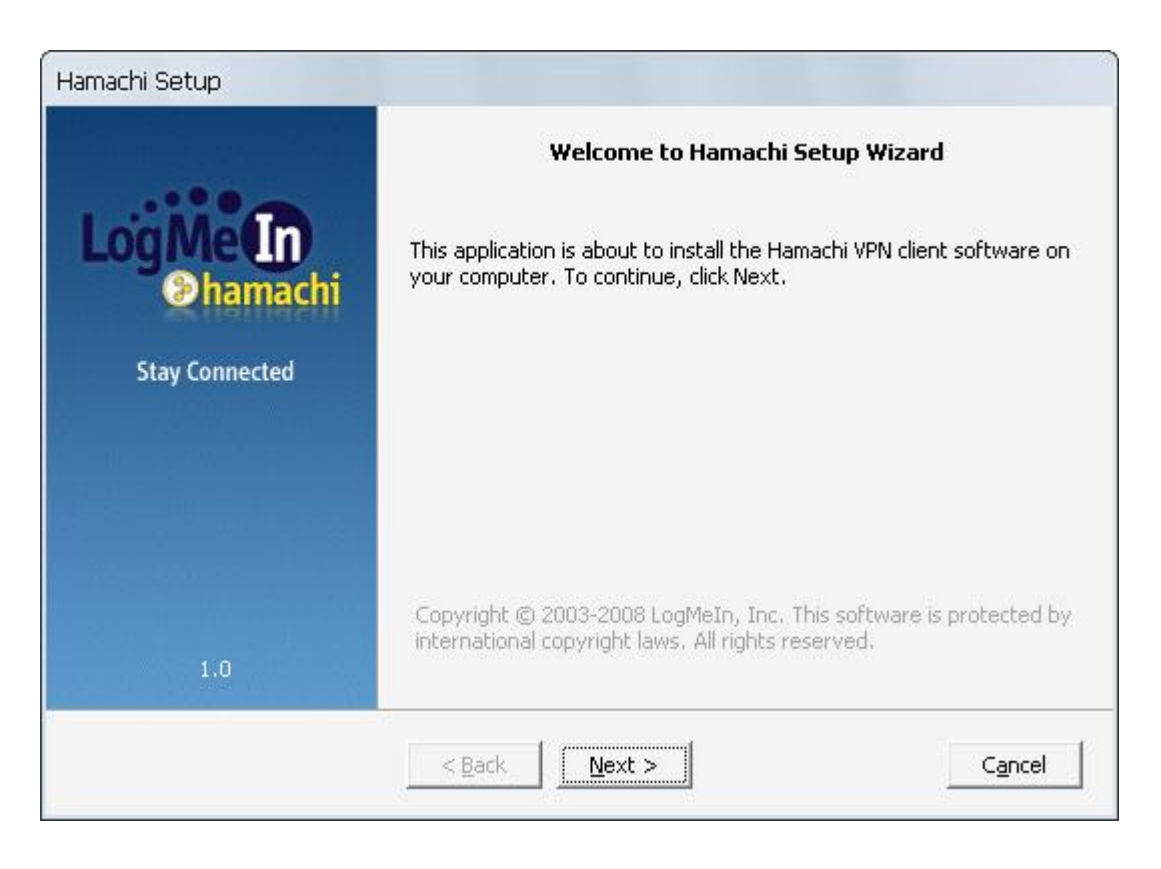

3. เลือก **" I accept the agreement"**แล้ว กด Next>

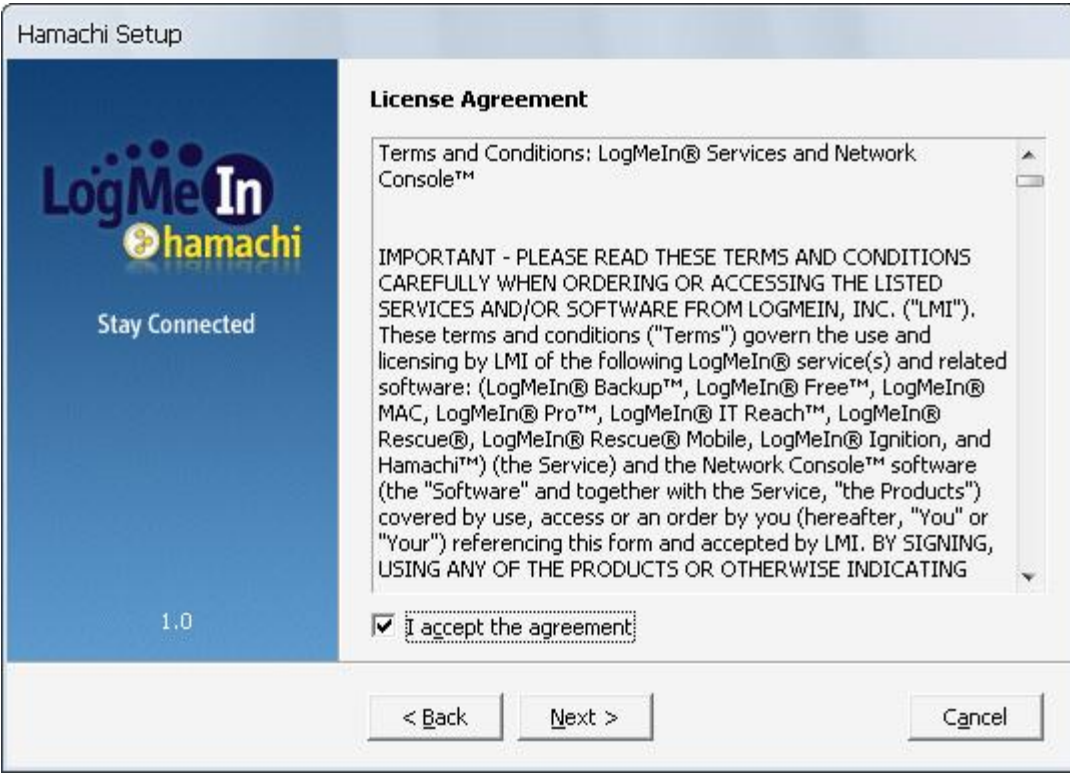

4. หน้า Option ให้คลิกเลือกทั้ง Automatically Start และ Create Shortcut on the desktop ด้วย

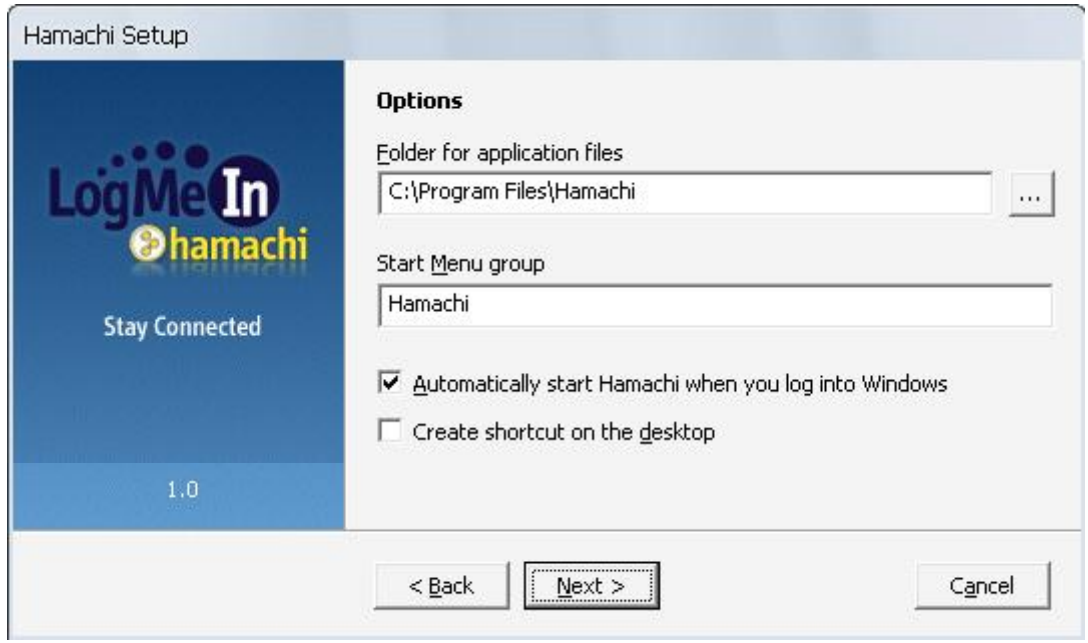

5. หน้า Security ไม่ต้องคลิกเลือก ให้กด Next> ต่อไปเลย

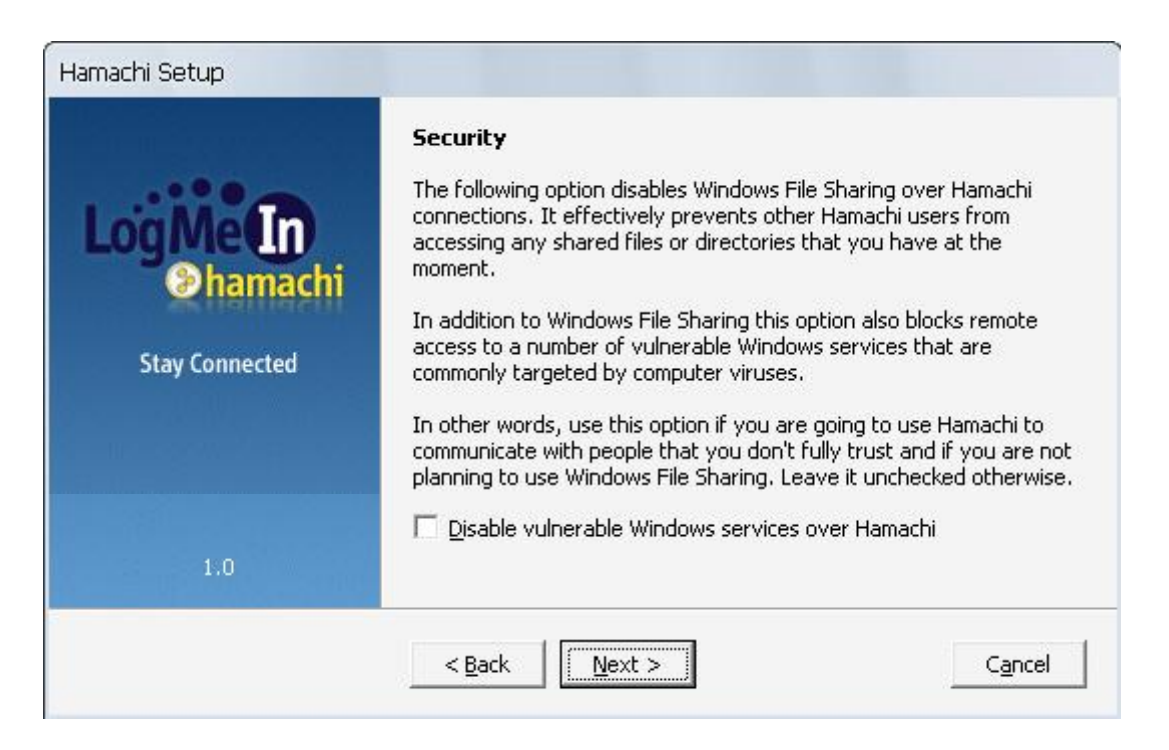

6. หน้า Commercial VS non-Commercial ให้เลือกข้อที่ 2 ที่เป็น Evaluate แล้วเมื่อครบก้าหนด มันจะเปลี่ยนเป็นแบบ Non Commercial โดยอัตโนมัติให้ ให้กด Next>

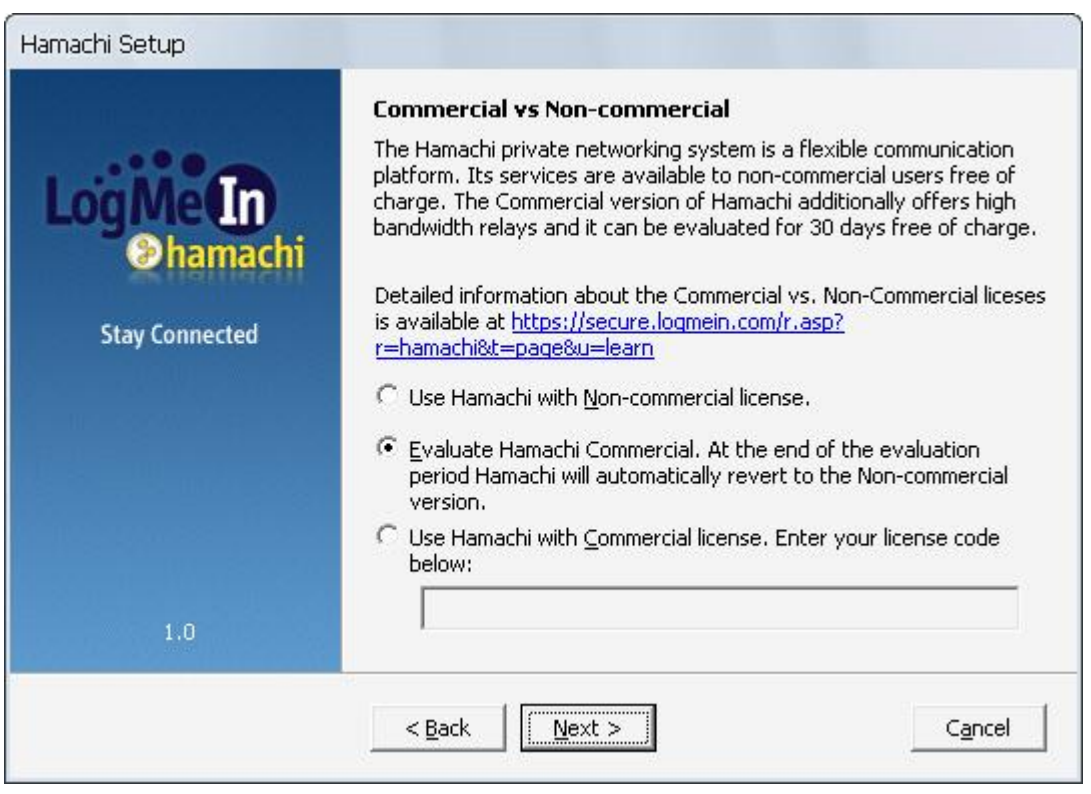

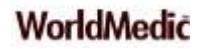

7. หน้า Install ให้กดปุ่ม Install เพื่อท้าการติดตั้ง

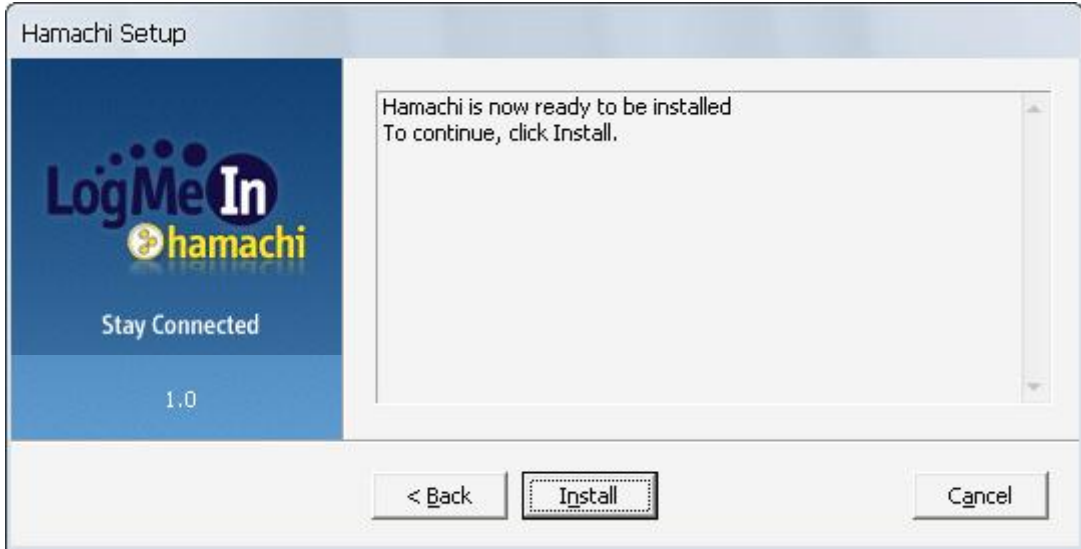

8. ระบบจ้าท้าการติดตั้งซอฟต์แวร์ในส่วนต่างๆ ให้ และให้กดปุ่ม Next>

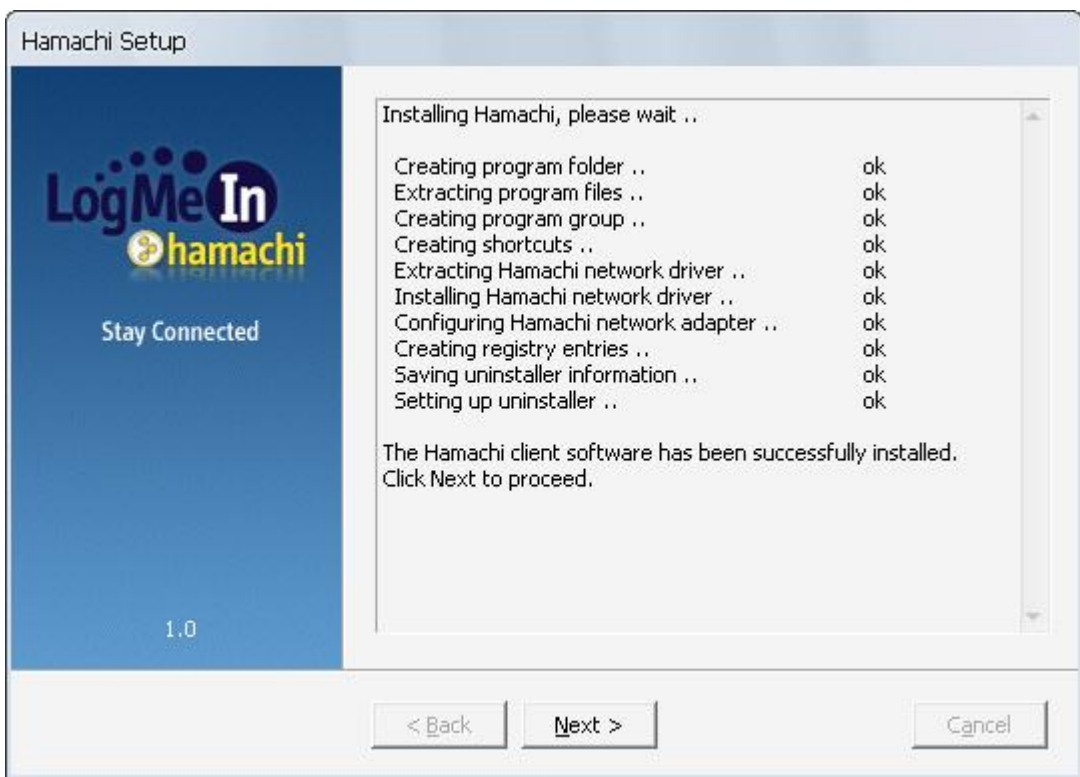

9. การติดตั้งเสร็จสิ้นสมบูรณ์ กดปุ่ม Finish ระบบจะรันซอฟต์แวร์ มาดังรูป สถานะขณะนี้จะเป็น Offline อยู่

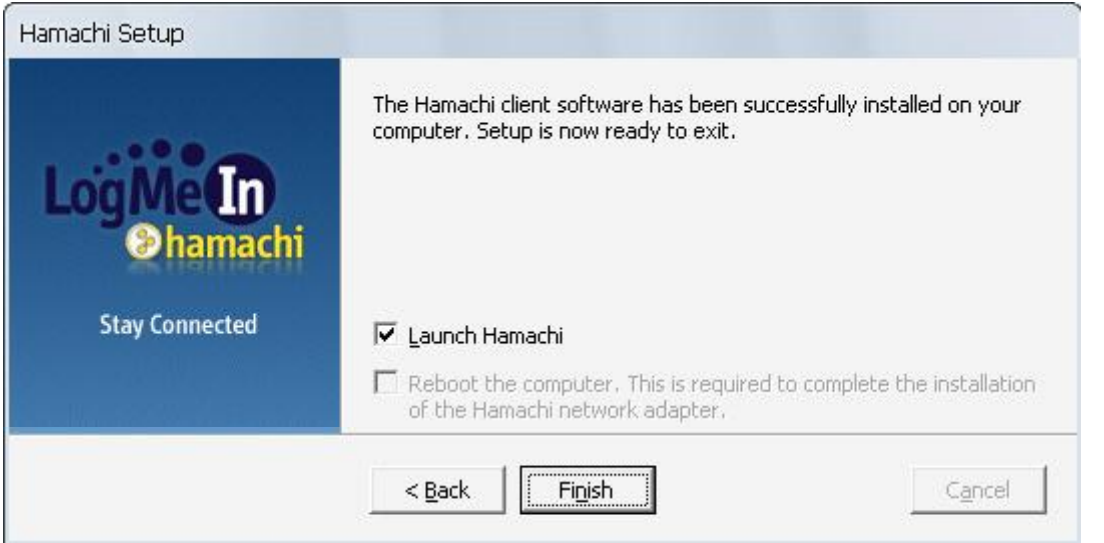

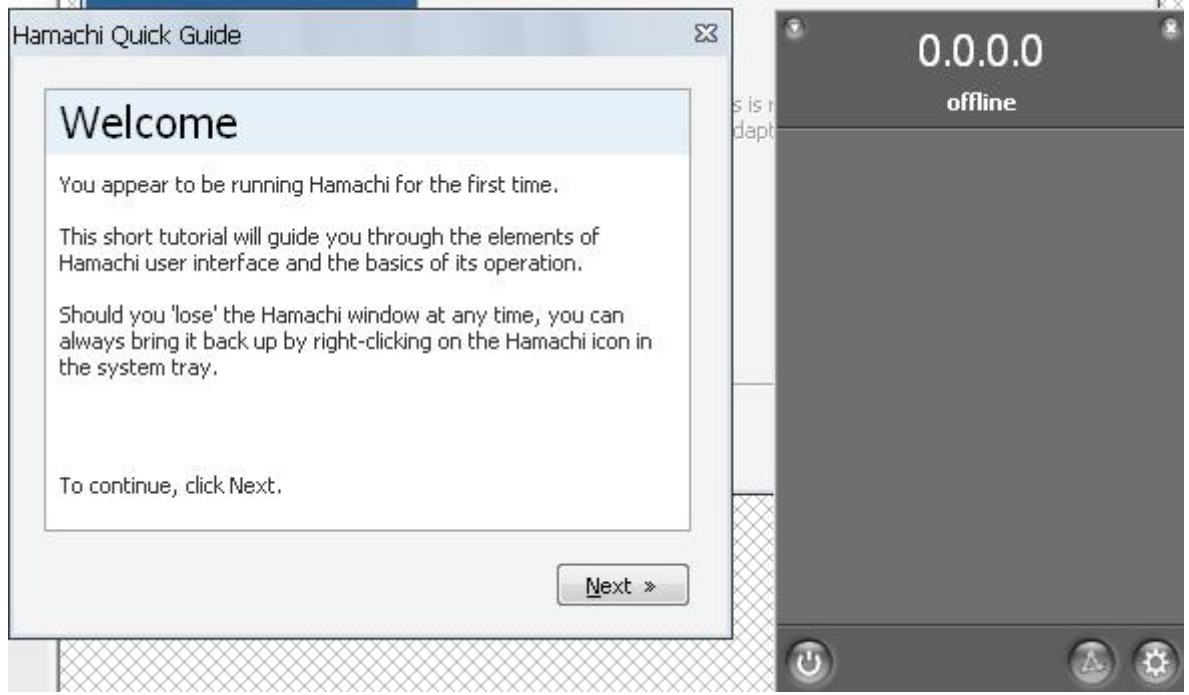

10. ให้ท่านท้าการตั้งค่าการใช้งาน โดยกดปุ่มด้านขวามือรูปจักร ระบบแสดงหน้าต่าง System Menu และ ให้เลือกที่ **Preference** เพื่อตั้งค่าการใช้งาน ดังรูป

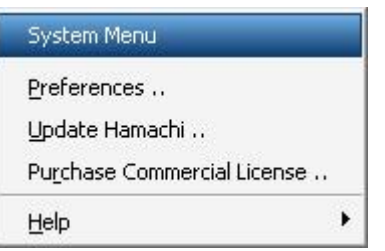

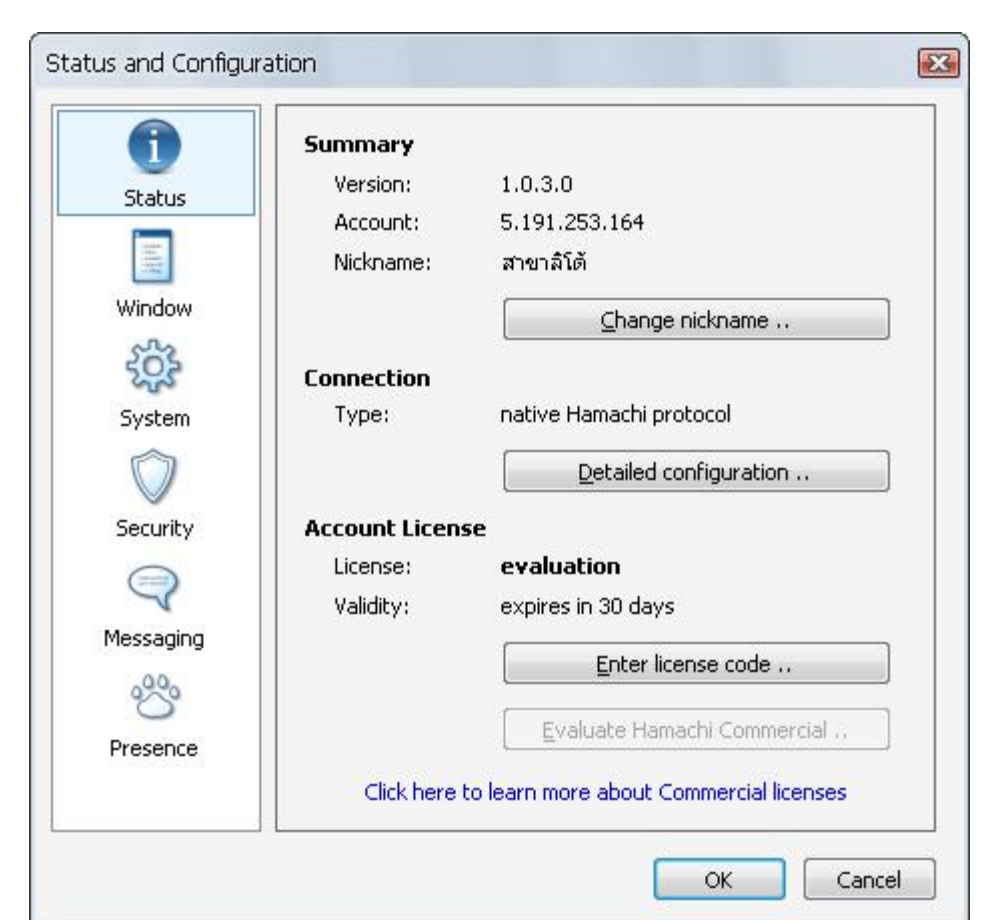

11. หมวด Status ให้ท่านกดปุ่ม **Change nickname**เพื่อตั้งชื่อสาขา หรือ ชื่อท่านเพื่อแสดงบนระบบ Group

12. ให้ท่านกดปุ่ม Detailed Configuration ในส่วนของ Connectionเพื่อตั้งรหัสผ่านส้าหรับให้ผู้อื่นเข้ามาใช้งาน (แนะน้าเป็น **1111** ก็พอจ้าง่าย ไม่ลืม) เลือกที่ Remember Password กดปุ่ม OK เป็นการเสร็จสิ้นการตั้งค่า

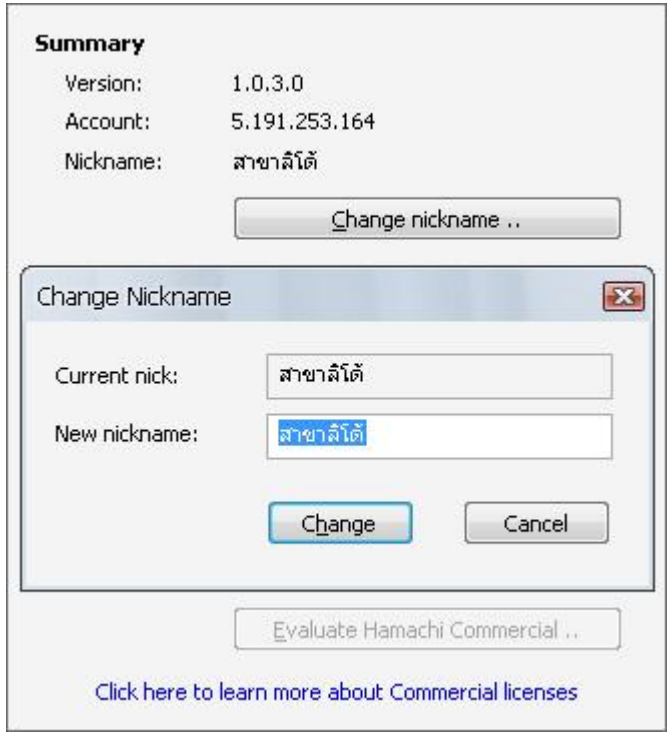

13. ให้ท่านกดปุ่มเปิดด้านซ้าย ปุ่มจะเปลี่ยนเป็นสีเขียว แสดงว่า ระบบเริ่มท้างาน Online และแสดงเลข IP ให้ท่านด้านบนสุด และแสดงสาขา หรือชื่อของท่านที่ได้ตั้งค่าไว้ก่อนหน้า

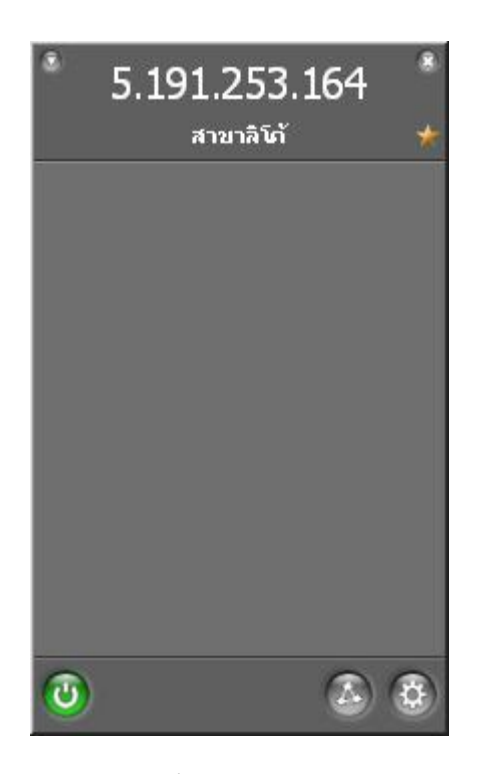

14. ให้ท่านกดปุ่มที่ 2 จากขวามือ แสดง Networking Menu เพื่อเข้าสู่ Networkของท่าน ดังรูป

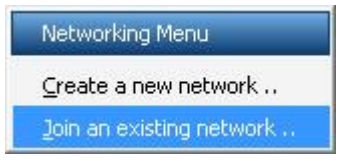

เลือก **Create a new network** หมายถึง สร้าง network ใหม่ เลือก **Join an existing network** หมายถึง เข้าสู่ network ที่ได้สร้างไว้แล้ว

15. กรณีที่ได้สร้าง Network ไว้แล้ว ให้ท่าน กดที่ Join an existing network เข้าสู่เน็ตเวิรค์ของท่าน

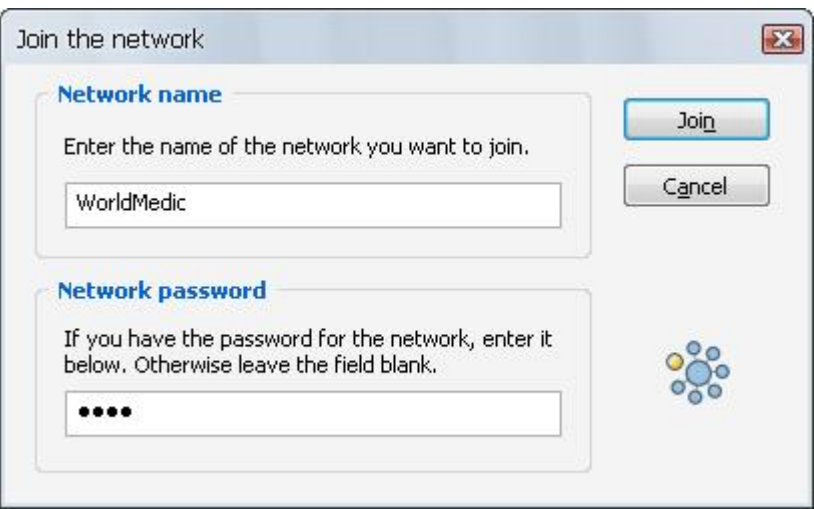

ให้ท่านใส่ชื่อ Network ที่ได้สร้างไว้แล้ว เช่น

กลุ่มของร้านยา eXta ใช้เป็น **eXta\_Team** ฝ่ายสนับสนุนและให้ค้าปรึกษา ใส่เป็น **WMD\_Support** ฝ่ายสอนและอบรมการใช้งานก่อนซื้อและหลังซื้อออนไลน์ ใส่เป็น **WMD\_Training** ฝ่ายเอกสารและไฟล์อัพเดทต่างๆ ใส่เป็น **WMD\_Update**

ส่วนของ **Network password** หมายถึง รหัสเข้ามายัง Network ให้ใส่เป็น **1111**(หากการสร้าง Network มีการตั้งรหัส เป็นตัวอื่นก็ให้ใส่ตามที่ตั้งไว้)

เมื่อเสร็จแล้ว ให้กดปุ่ม Join เพื่อเข้าสู่ Network ท่านจะเห็นรายชื่อผู้ที่ก้าลังออนไลน์ และออฟไลน์ทั้งหมดอยู่ใน Network ดังรูป

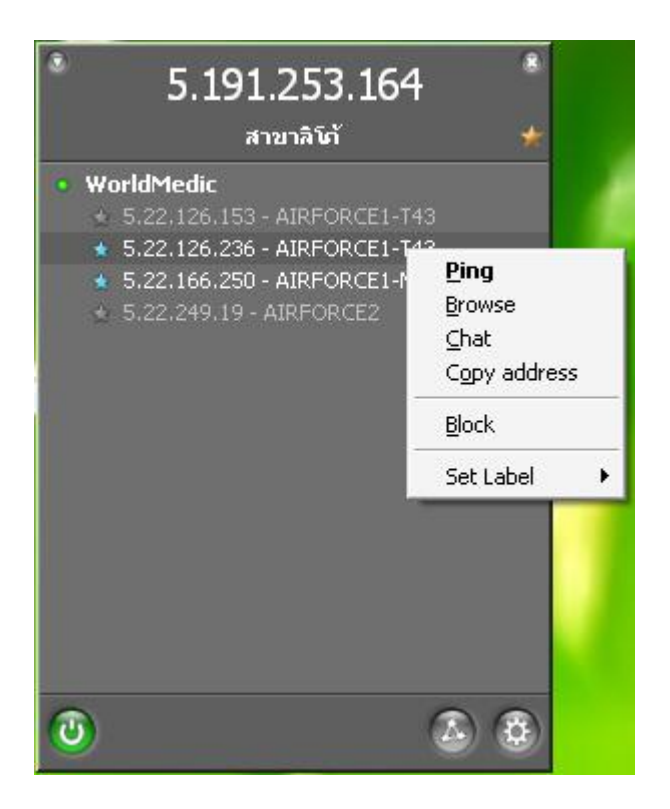

16. ให้คลิกที่ชื่อของแต่ละสาขาหรือสมาชิก เพื่อ

**Ping** หมายถึง เช็คว่า สาขาหรือสมาชิกนั้น ออนไลน์อยู่หรือไม่ หากออนไลน์อยู่ ระบบจะเปิดหน้าต่างสีด้าแสดงว่าระบบ ออนไลน์อยู่ หรือสังเกตที่ดาวด้านหน้าจะเป็นสีเขียว

**Browse** หมายถึง การเข้าไปดูโฟลเดอร์ ในส่วนที่สาขาหรือสมาชิกได้แชร์ไว้ เช่น ShareDoc ของแต่ละเครื่องของสาขา หรือ สาขาแม่ได้แชร์โฟลเดอร์เอาไว้ให้กับสาขาเข้ามาเอาเอกสารหรือไฟล์ที่จ้าเป็น โดยอาจตั้งชื่อเป็น Public Folder โดยอยู่ ที่เครื่องสาขาหลัก โดยให้อ่านได้อย่างเดียว เพื่อป้องกันการลบไฟล์ข้อมลหรือป้องกันไวรัสที่จะอ่านลงเครื่องของสาขาหลัก ได้

**Chat** หมายถึง การคุยกันระหว่างสาขา หรือสมาชิก อันนี้มีประโยชน์อย่างมาก ระหว่างสาขากับสาขา หรือ สาขากับสาขา หลัก ประหยัดเวลา และค่าโทรศัพท์ ลดการส่ง SMS ได้เป็นอย่างดี

**Copy address** หมายถึง การก๊อปปี้เลข IP ของเครื่องเพื่อน้าไปใช้กับซอฟต์แวร์ SmartRemote ส้าหรับที่จะล๊อกเข้าไปดู หน้าเครื่องของสาขาหรือสมาชิกท่านอื่น เสมือนเรานั่งอยู่หน้าจอของสาขานั้นได้ (ใช้งานร่วมกับซอฟต์แวร์ SmartRemote ที่ ชื่อว่า Real VNC ที่ดี เล็ก และเร็วมาก)

**Block** หมายถึง ไม่ใช้สาขานั้นหรือสมาชิกนั้น สามารถเชื่อมต่อมาที่เราได้

## SmartNetwork

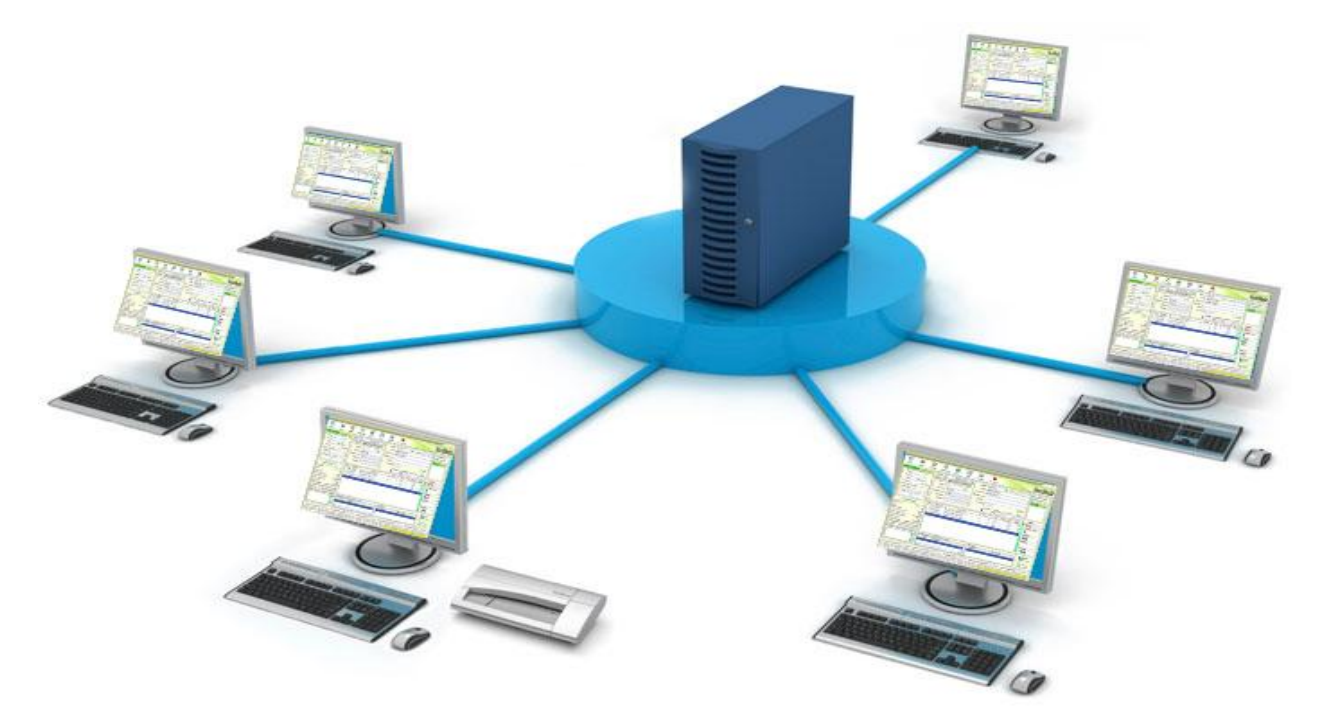

SmartRemote เป็นซอฟต์แวร์ที่ใช้ร่วมกับ SmartNetwork เพื่อท้าการเชื่อมต่อจากสาขาหลักไปยังสาขาย่อยหรือสาขาย่อยด้วยกัน หรือระหว่างสมาชิกกับสมาชิกด้วยกัน โดย SmartRemote จะใช้เลข IP ที่ Smartnetwork สร้างไว้ให้มาใส่ที่ช่อของการล๊อกอิน (การ ก๊อปปี้ IP จาก SmartNetwork ใช้ฟังก์ชั่น Copy address) โดยเมื่อลง SmartRemote เสร็จแล้ว ซอฟต์แวร์นี้จะแบ่งเป็นส่องส่วน ด้วยกันคือ

1. **SmartRemote Server Mode** ส้าหรับเปิดไว้รอรับสาขาอื่นเข้ามาหา (เจ้าบ้าน)

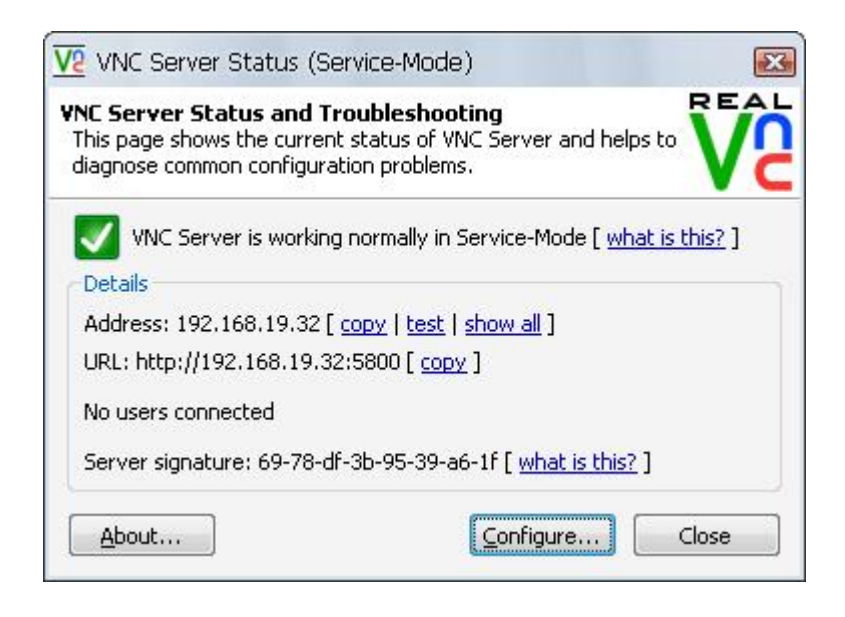

ให้ท้าการตั้งรหัสผ่านส้าหรับสาขาที่จะเข้ามาหา และเลือกที่ VNC Password และ Always on แล้วกดปุ่ม Configure เพื่อตั้ง รหัสผ่าน (แนะน้าให้เป็น 1111 เพื่อ จ้าง่ายไม่ลืม) กดปุ่ม OK ปกติแล้ว Server Mode จะรันขึ้นมาพร้อมกับการเปิดวินโดว์ เพื่อ รอรับการเชื่อมต่อ โดยสังเกตได้จากไอคอน VNC ที่ Task Bar ขวามือด้านล่าง

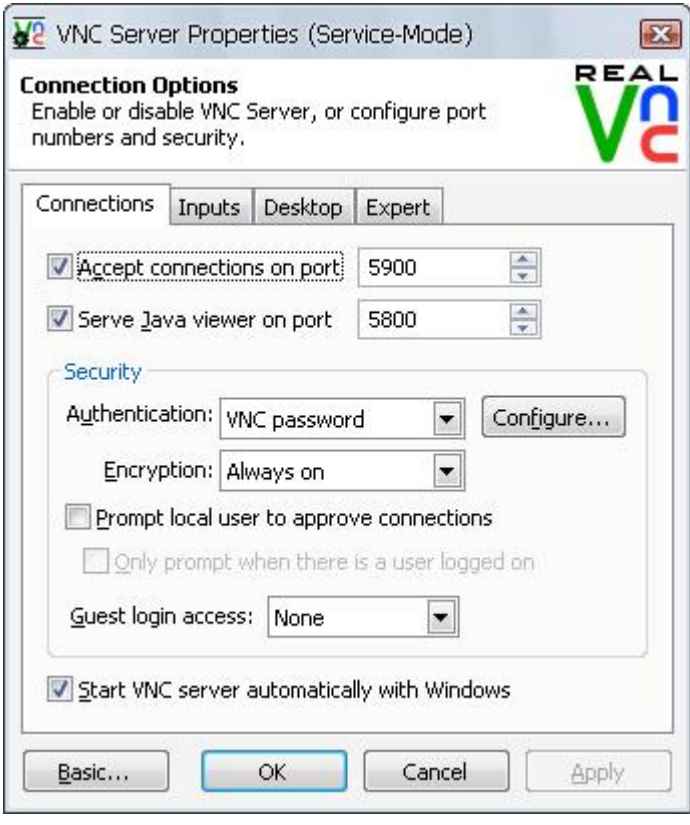

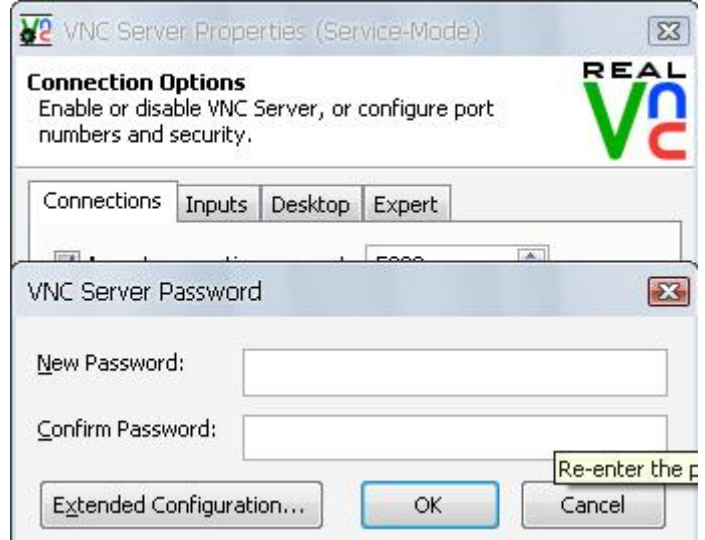

2. **SmartRemote Viewer** ส้าหรับล๊อกอินเข้าไปหาสาขาอื่น (แขก)

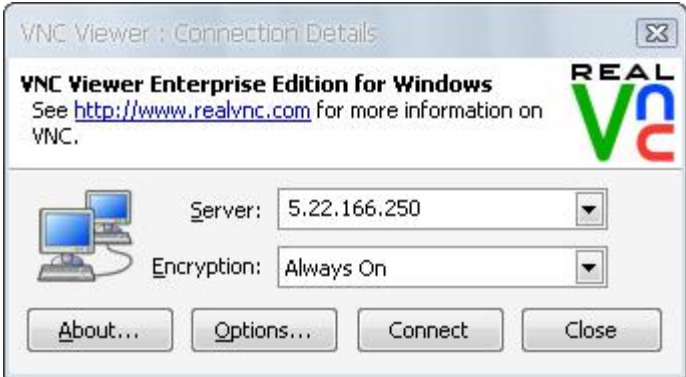

ให้น้า IP Number จากที่ได้จาก Smartnetwork มาใส่ในช่อง Server: และช่อง Encryption: ให้เลือกเป็น Always On กดปุ่ม Connect เพื่อเชื่อมต่อกับสาขาที่ต้องการ เมื่อเชื่อมต่อกับสาขาได้แล้ว ระบบจะให้ท่านใส่รหัสผ่านเข้าไปยังสาขานั้น ดังนั้น ท่านสามารถโทรสอบถามสาขานั้น หรือ หากสาขาทุกสาขาตั้งรหัสผ่านเหมือนกันหมดคือ 1111 ท่านก็สามารถใส่เพื่อล๊อกอินเข้า ไปได้ทันที (เห็นประโยชน์ของ 1111 แล้วใช่มั๊ยครับ) กดปุ่ม OK

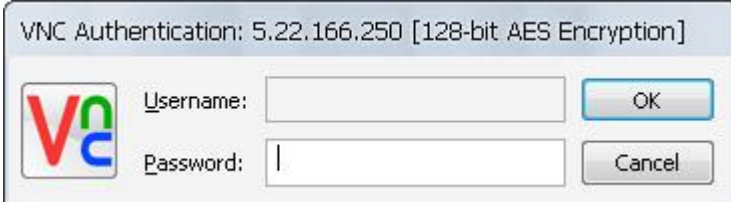

ระบบจะดึงหน้าจอของสาขามาให้ท่านแสดงบนหน้าจอของท่าน และท่านเสมือนเป็นเจ้าของคอมพิวเตอร์เครื่อง นั้น และสามารถบังคับเครื่องสาขานั้นได้ทั้งหมด

### **การติดตั้ง SmartRemote**

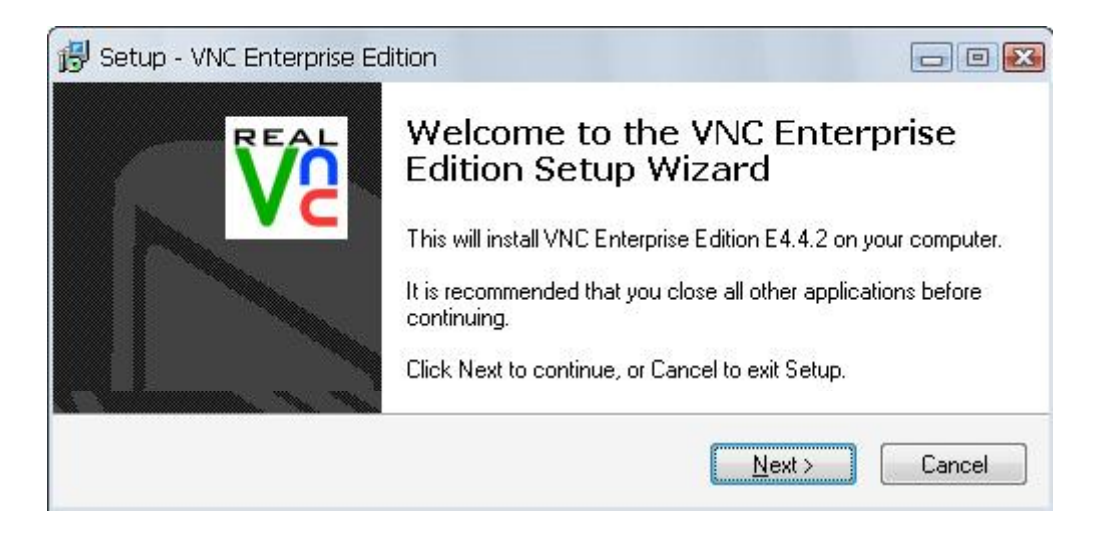

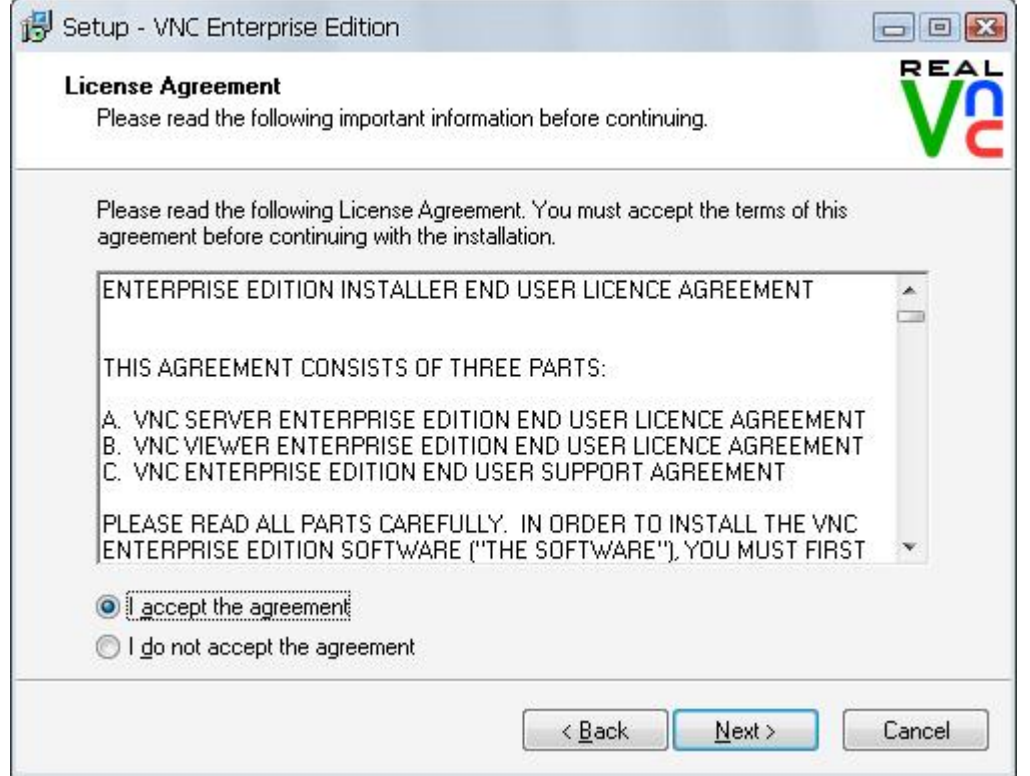

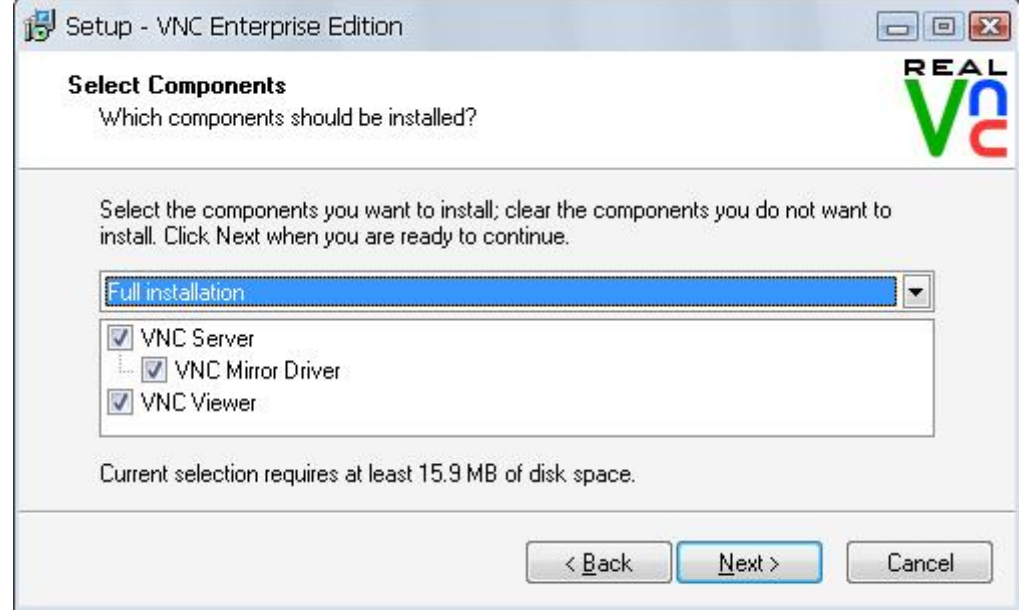

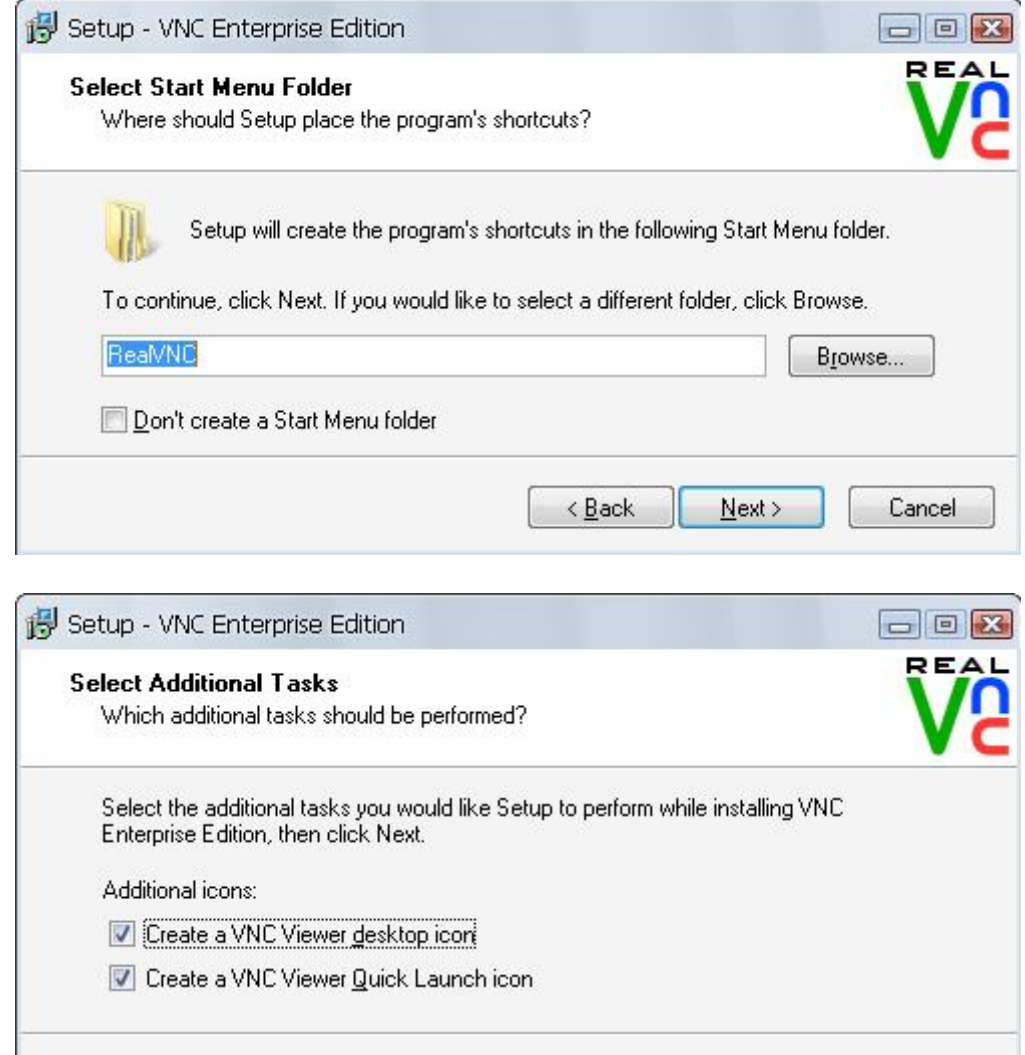

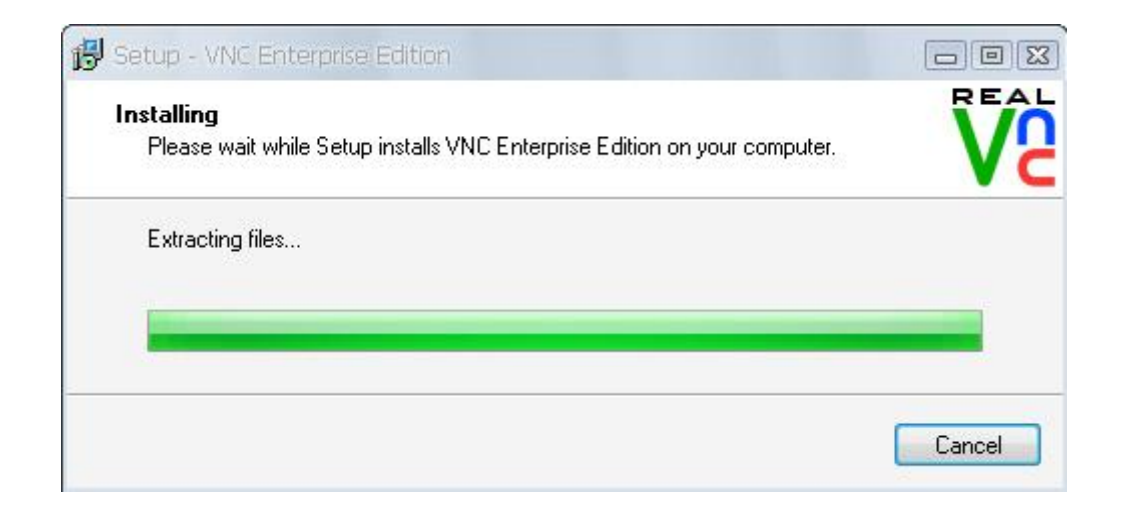

 $\leq$   $\underline{\mathsf{Back}}$ 

 $N$ ext >

Cancel

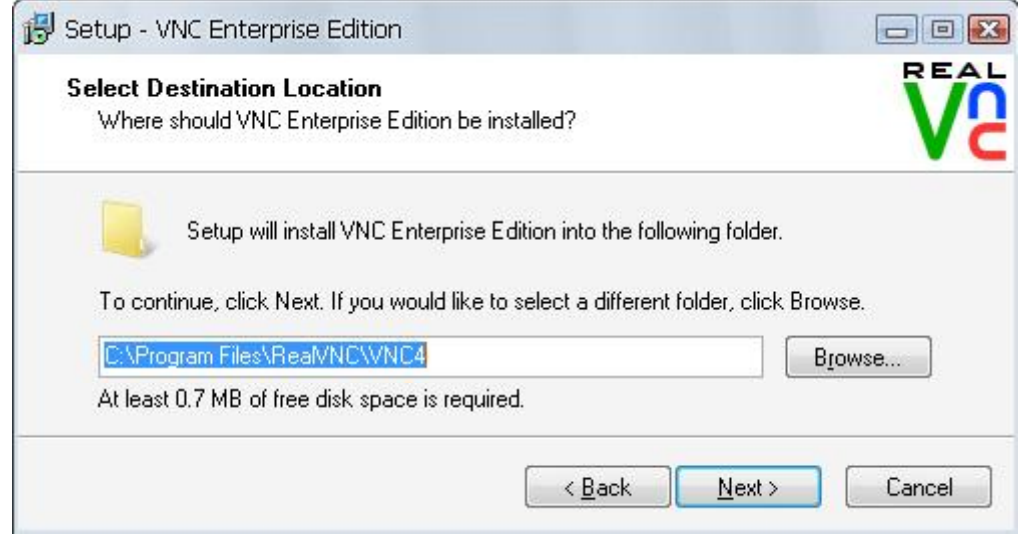